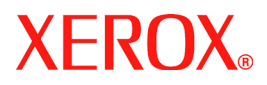

# **DocuColor 242/252/260**

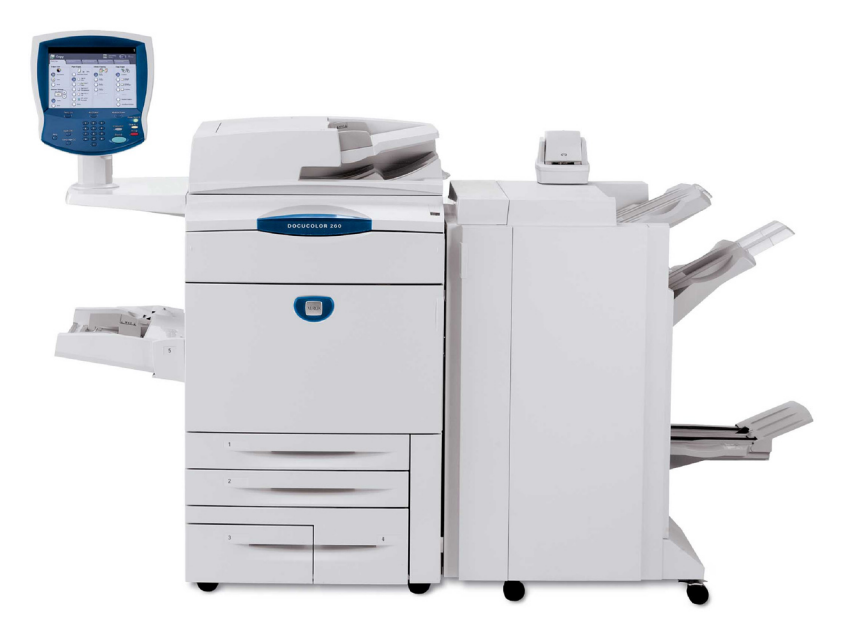

**701P46949 2007**

A função **Ajuste da posição da imagem** na DocuColor 242/252/260 permite que a imagem impressa seja alterada com precisão em duas direções. A imagem pode ser ajustada de acordo com as opções de bandeja de papel, tipo de mídia e cópia frente e verso.

Siga as etapas abaixo para ajustar a posição da imagem:

1. Pressione o botão **Log In/Out**.

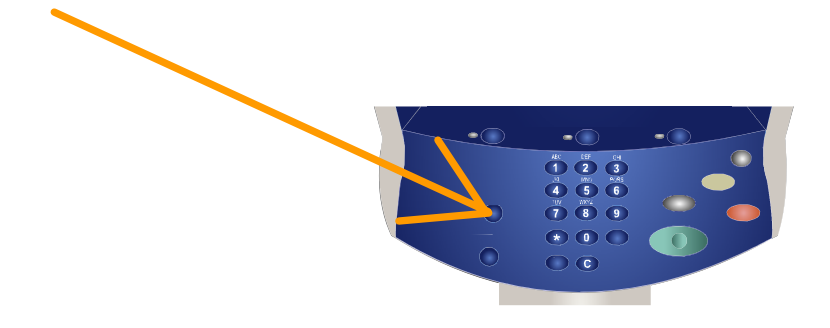

2. Digite a **ID de Login do administrador do sistema**, em seguida toque o botão **Confirmar.**

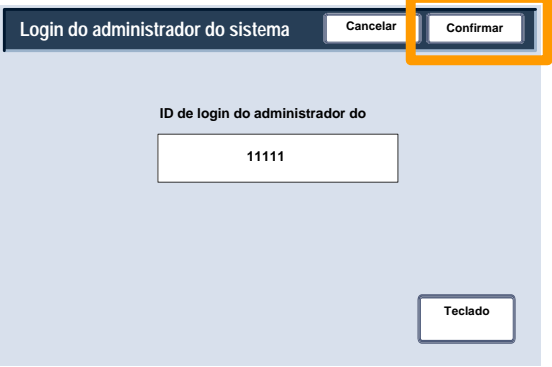

3. Toque no botão **Configurações do sistema**.

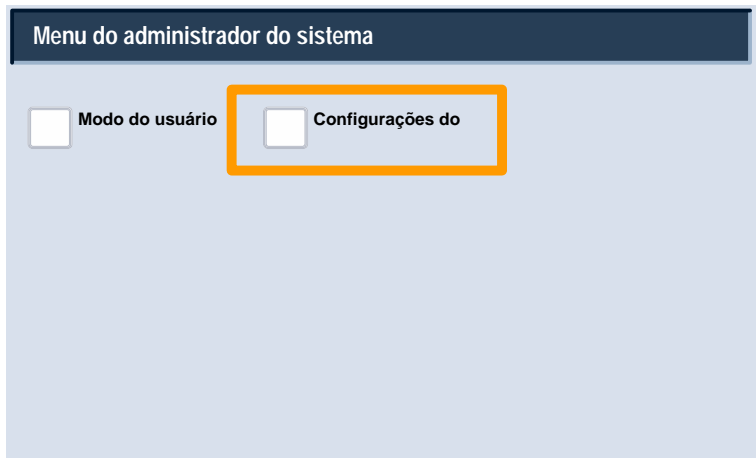

4. Toque no botão **Configurações do sistema**.

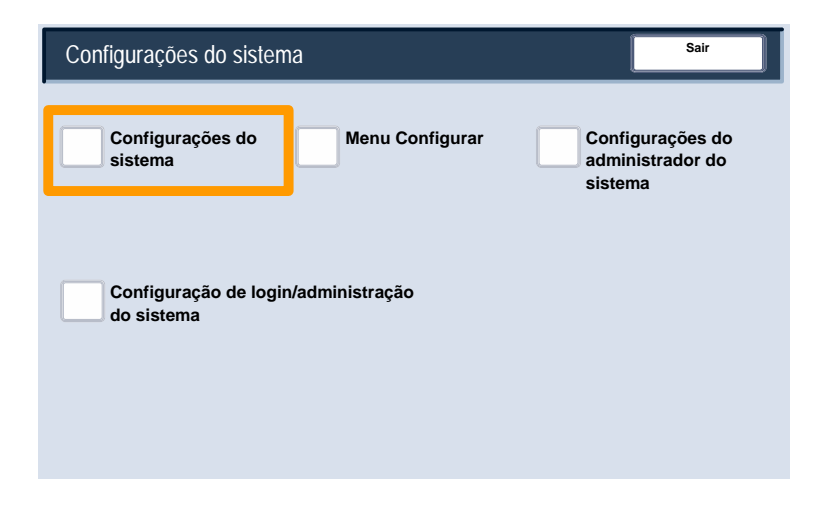

5. Toque no botão **Configurações comuns**.

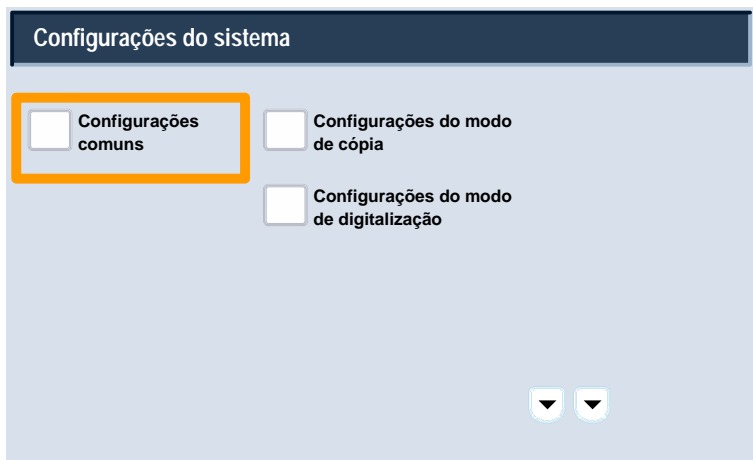

6. Toque no botão **Manutenção**.

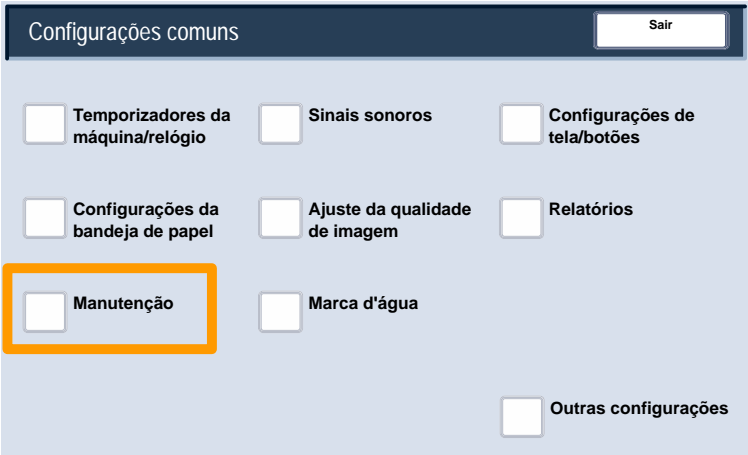

7. Toque no botão **Ajuste da posição da imagem**.

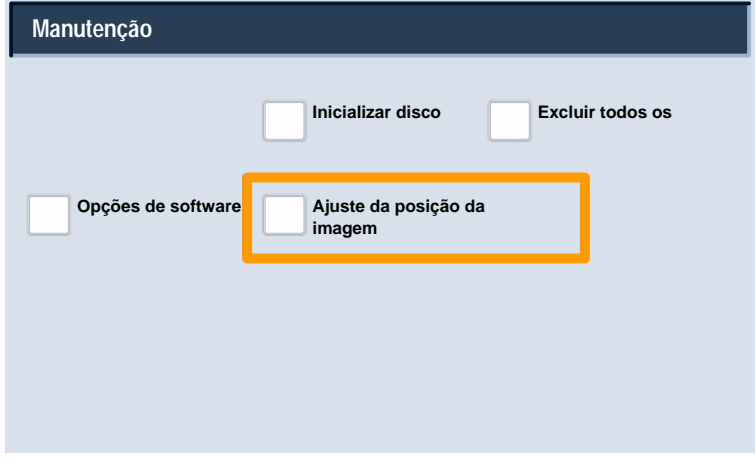

8. Toque na combinação apropriada da bandeja de papel, tipo de mídia e faces impressas para as quais você deseja ajustar a posição da imagem.

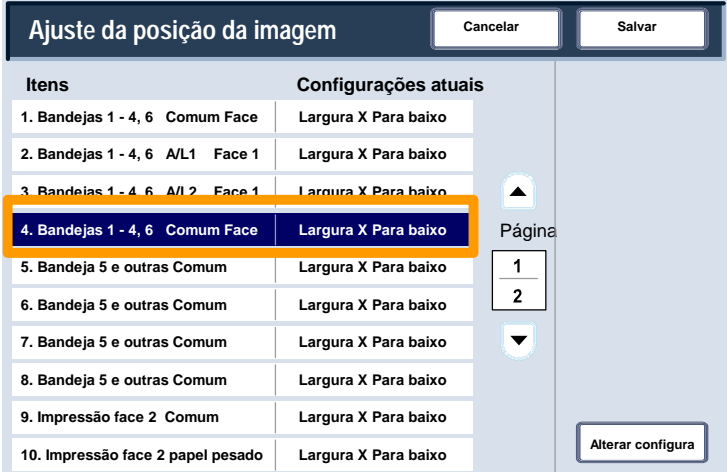

9. Toque no botão **Alterar configurações**.

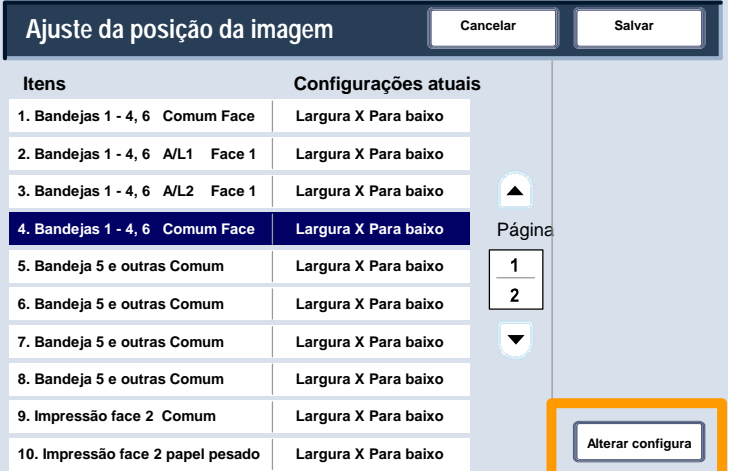

10. Use os botões de seta para alterar o valor conforme requerido, em seguida, toque no botão **Salvar**.

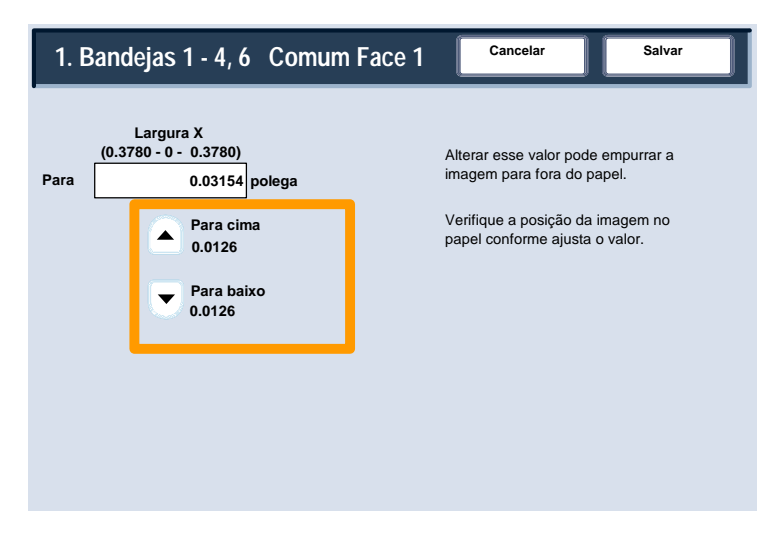

#### **OBSERVAÇÕES:**

A função de Ajuste da posição da imagem consiste em várias telas. Você pode navegar pelas telas usando as setas **Page**.

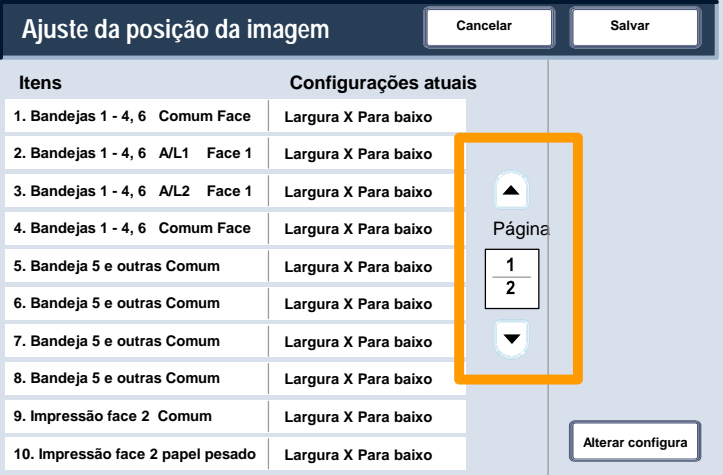

As oito primeiras seleções da função de Ajuste da posição da imagem permite alterações na dimensão da imagem da **Largura X da face 1** (para cima/para baixo) para todas as combinações de bandejas e materiais.

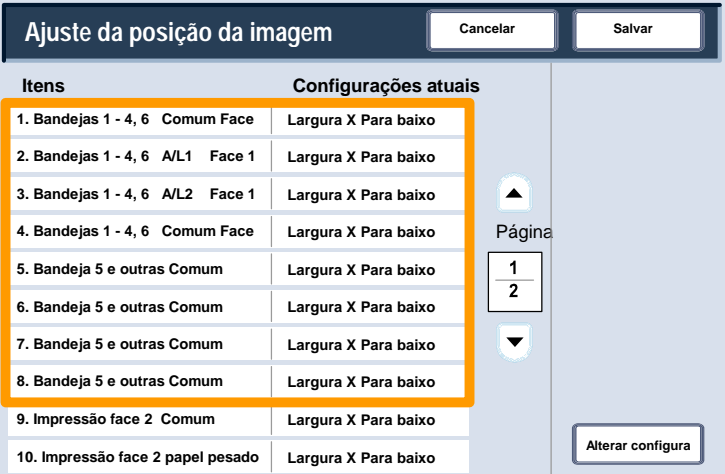

#### As seleções **9 e 10** permitem alterações à dimensão da imagem da **Largura X da face 2** (para cima/para baixo).

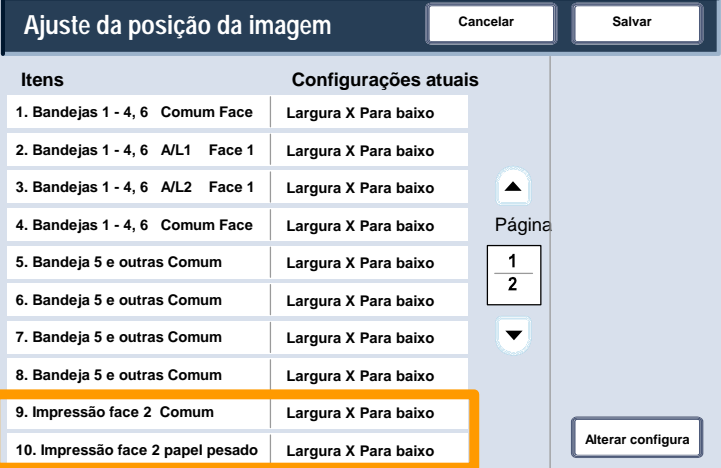

As seleções restantes da função de Ajuste da posição da imagem permitem alterações na dimensão de **Comprimento Y** (esquerda/direita) para todas as combinações de bandeja/faces.

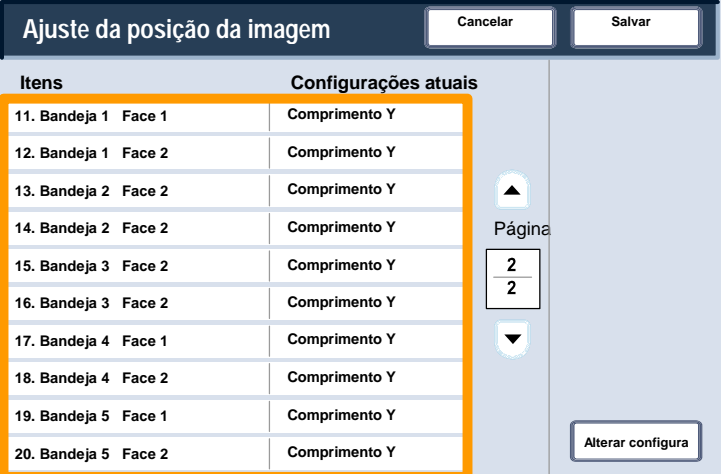

O ajuste do **Comprimento Y** permite a você mover a imagem para a esquerda e direita na página impressa. O resultado final depende da orientação da imagem e da orientação do papel na bandeja de papel. Use os botões de seta para mover a posição da imagem em incrementos de .0166 polegadas, e toque em **Salvar**.

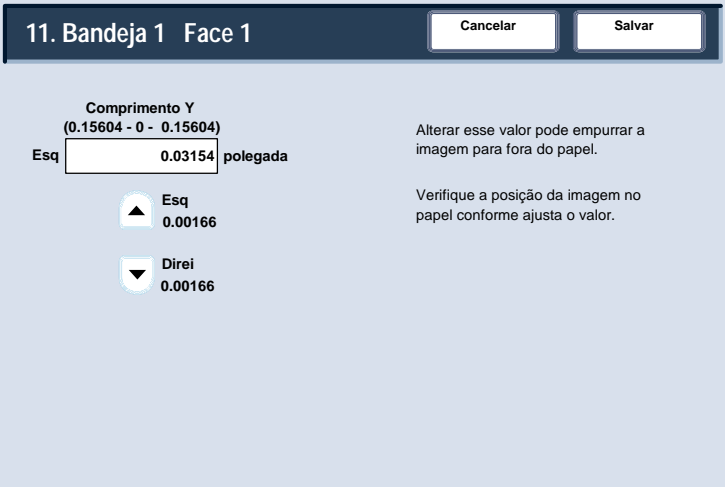

O ajuste do **Comprimento X** permite a você mover a imagem para a esquerda e direita na página impressa. O resultado final depende da orientação da imagem e da orientação do papel na bandeja de papel. Use os botões de seta para mover a posição da imagem em incrementos de .0126 polegadas, e toque em **Salvar**.

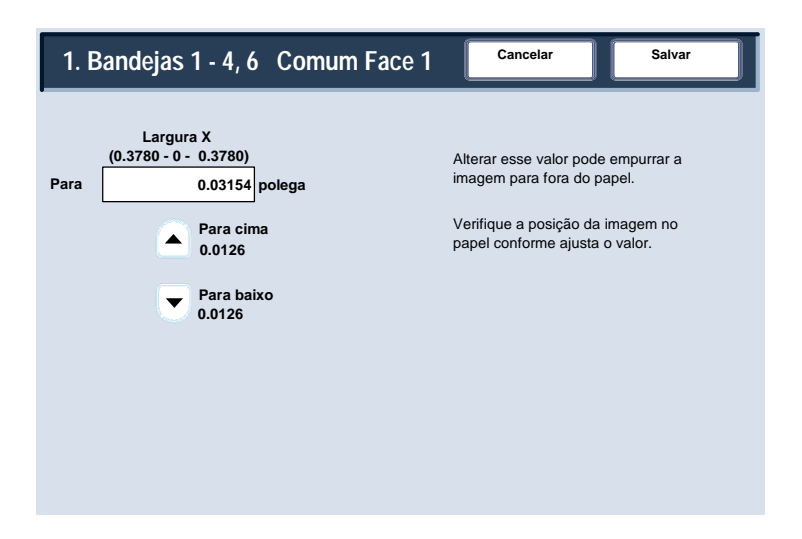